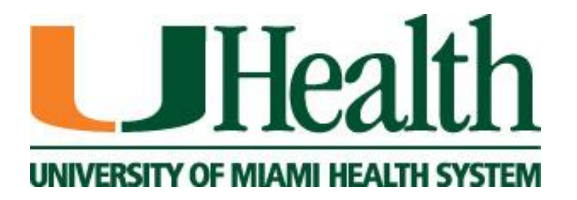

# UNIVERSITY OF MIAMI HEALTH SYSTEM Physician Profile Update Tool for the UHealth Website www.uhealthsystem.com

# Physician Profile Tool

#### **I N T R O D U C I N G U H E A L T H S Y S T E M . C O M**

The University of Miami Health System Web site – [www.uhealthsystem.com](http://www.uhealthsystem.com/) – is the patient-focused site for the University of Miami School of Medicine's medical services. The Miller School of Medicine site – [www.med.miami.edu](http://www.med.miami.edu/) - will focus on the educational and research components of the system. Visitors to the Miller site seeking information on specific doctors will be directed to the UHealth site.

This patient centric site was created so that our patients and community could easily access information about our doctors, facilities, and services.

Developed through the collaboration of the Office of Marketing, Web Development, and Medical IT, the site will continually expand, offering more information on medical specialties, clinical breakthroughs, and new developments at UHealth.

### **About this Guide**

This guide directs users on how to update or correct physician information available on the "Find a Doctor" portal on the UHealth Web site. These changes will not be reflected on the Miller site. The "about our doctors" component on the Miller site will transition to the UHealth "Find a Doctor," and all visitors to the Miller site looking for doctor information will be linked to the UHealth site.

The "Find a Doctor" site provides information on doctors and allied health professionals who are credentialed to treat patients. Information on researchers, scientists, and other staff can be accessed through the "People Search" box located on the "Find the Doctor" site.

For assistance with using this Tool Guide or with other technical issues, please contact Med IT at 305- 243-5999 or at  $help@med.miam.edu$ 

For assistance regarding copy content on the UHealth or individual linked department sites, please contact the Office of Marketing, 305-243-3453 or at  $\frac{\text{marketing}(\hat{a}) \text{med.miam.}}{\text{mod.}}$ 

# **Table of Contents**

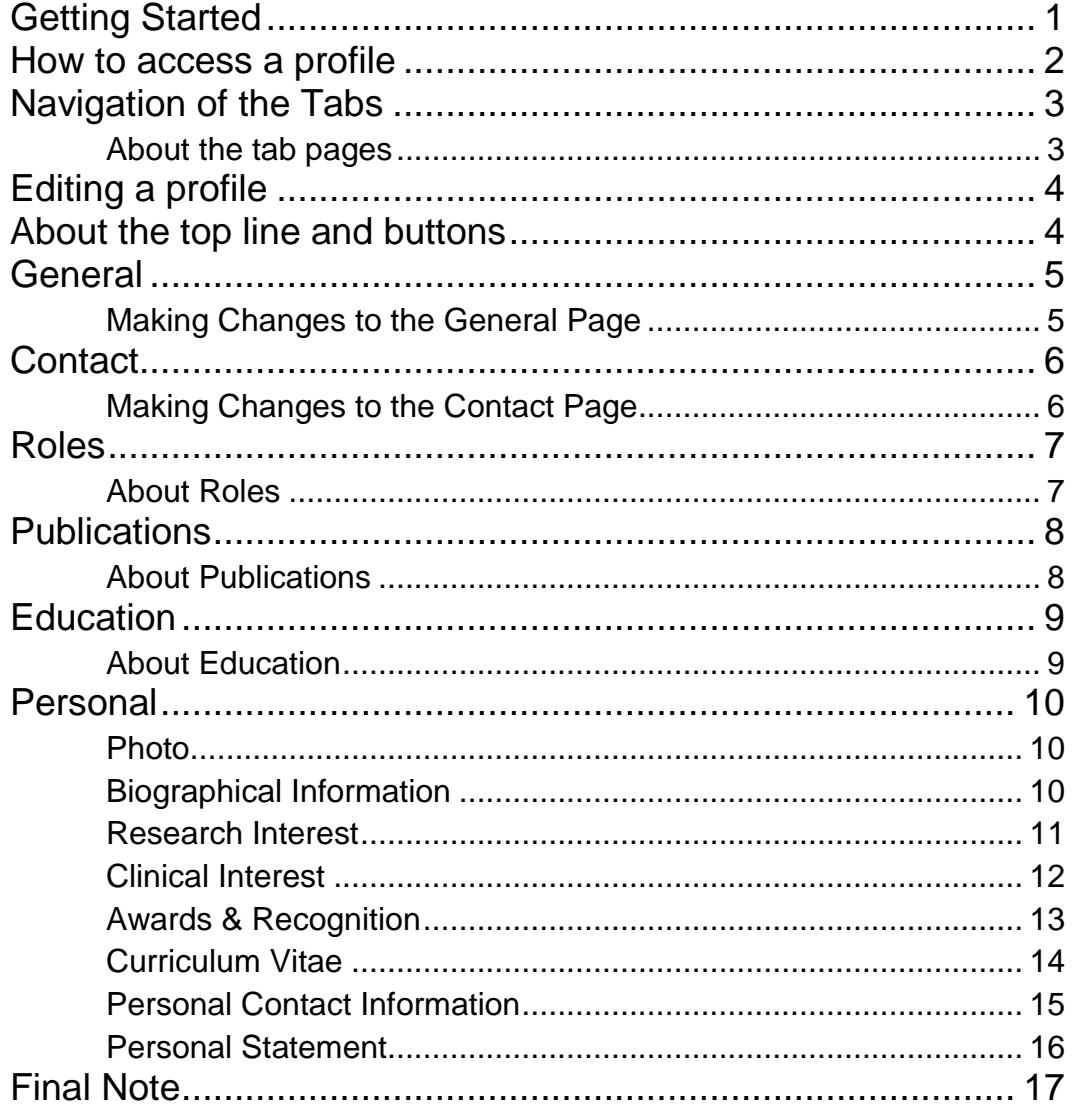

# <span id="page-3-0"></span>Getting Started

*This is an introduction to the Physician Database Profile Management tool for proxy users. Getting started is just a few clicks away.*

he Physician Database Profile Management Web site is an intranet web portal designed for physicians and their department staff to manage information on the UHealth site about our doctors and medical staff. The information about the doctors is sectioned by tabs according to which department manages and uses the data on the respective pages. Please take a moment to read through this guide. T

# <span id="page-4-0"></span>How to access a profile

**To edit a profile,** you must first be authorized from your department head to be added to our system. Please forward the authorization to the Help Desk at 305-243-5999 or  $help@med.miam.edu$  to edit physician profiles in a specific department or group. The Physician Profile Update utility requires an active Medical ID and access granted by Web Services.

To log in, type [http://phydatabase.med.miami.edu](http://phydatabase.med.miami.edu/) into your Web browser. You will be asked to enter a user name and password. Please enter your Medical ID user name and password then click "Login" to gain access to the utility. You will have the authority to promote profile changes from the temporary database to the live database, but it is recommended that you send a link to the temporary profile to the physician who is being edited for approval before proceeding to that step.

Sessions will time out. If you leave a session open with no activity, you may need to log back in. Save your work periodically if you are not able to make all your changes at one time.

| University of Miami Leonard M. Miller School of Medicine |                                                      |                           |  |
|----------------------------------------------------------|------------------------------------------------------|---------------------------|--|
| <b>Physician Profiles</b>                                |                                                      | <b>Physician Database</b> |  |
| <b>User Name</b><br>Password                             | <b>LOG IN</b><br>Login<br>Use Your UM Domain Account |                           |  |

FIGURE 1.0 – **Example logon screen**

Once you have successfully logged in, you will be presented with a list of physicians that you are able to update. This will be your proxy table. To update a physician, click on "Select" next to the physician's name.

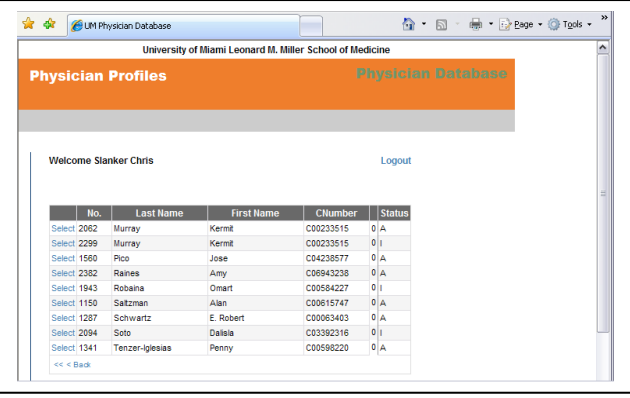

FIGURE 1.1 – **Example Physician list**

# <span id="page-5-0"></span>Navigation of the Tabs

To access the different sections of the Physician Profile Update Tool, click on the appropriate tab.

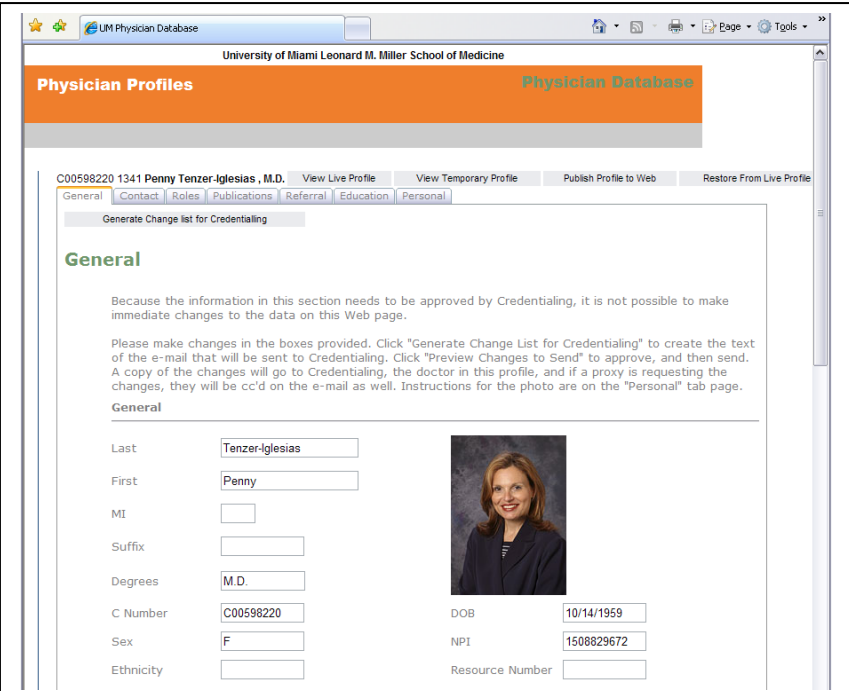

FIGURE 1.2 – General Tab of the Physician Profile Update Tool

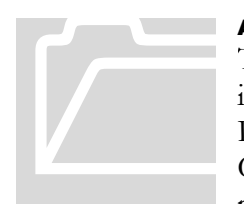

#### <span id="page-5-1"></span>About the tab pages

The tab pages are grouped by source and order of internal importance. Currently there are seven: General, Contact, Roles, Publications, Referral, Education, and Personal. General and Contact are sourced from the credentialing department, and it is not possible to directly edit the information found there. You can type About the tab pages<br>
The tab pages are gones<br>
importance. Currently<br>
Publications, Referral,<br>
Contact are sourced fro<br>
possible to directly edit

in desired changes and then generate an email requesting that your changes be made. Roles, Publications, and Personal are sourced from previous profiles from the Miller School Web site. The referral tab page will be used by the Physician Referral Office for appointment scheduling.

# <span id="page-6-0"></span>Editing a profile

Changes made to the profile do not appear on the live profile until you click the

"Publish Profile to Web" button on the top line. Until you press that button, all changes can be undone by pressing the "Restore from live" button also on the top line. If this is your first look at the tool, please take a moment to review the different pages. As much as possible, tool tips have been added so that you can move your mouse over a field to get more information if needed. Using the "Restore from Live" button, you can undo all changes.

# <span id="page-6-1"></span>About the top line and buttons

Figure 1.3 is a cut-out of the top portion of the Profile Edit page. From left to right the top line displays the physician's "C" number, the internal physician number and the physician's name. The functions of the buttons are described below.

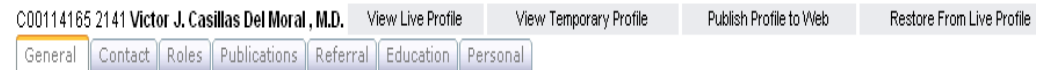

FIGURE 1.3 Top segment of the Profile Edit page illustrating the tab pages and buttons.

- View Live Profile, Launches a new browser window that displays the physician's profile as it appears on the live website.
- **View Temporary Profile,** Launches a new browser window that displays the physician's temporary profile as it WOULD appear on the live website.
- **Publish Profile to Web,** Publishes the temporary profile data to live.
- Restore from Live Profile, takes the data in the live profile and over-writes any changes in the temporary database for the physician's profile.

**Profile Page Sections,** as much as the design process allowed, we kept the edit sectioning similar to the profile sections so you can easily find what you need to change. The referral tab page is currently blank and is slated for use in phase two of this tool. Most of the information on the referral page will be for internal The tab sections closely follow how the live profile is sectioned.

use only. On all of the other pages, any information displayed is available to the public, so please review it carefully. Unless there is a check box next to an item to indicate that the data in that specific field can be hidden, assume that it's all potentially open for public view. Please contact Cindy Cruciger at  $c$ cruciger@med.miami.edu if there are fields that you would like a "hide option" to be added.

o navigate the tab pages, simply click on the top of the tab you are interested in and allow time for the page to load. The Personal Tab page contains dynamic panels that open and close when you click the title bar for the panel. T

To change the photo for the physician, you must contact BioMed at  $305-243-6783$ to have the photo taken with instructions to send the photo to Medical Web Services where it will be uploaded.

# <span id="page-7-0"></span>**General**

The General Tab contains information that can only be updated by Credentialing. To request Credentialing to update any information in the General tab, please make the changes and click on the "Generate Change list for Credentialing" in the upper left corner of the screen. An email will be generated and sent to Credentialing requesting the information to be updated. If there is a problem, Credentialing will contact you.

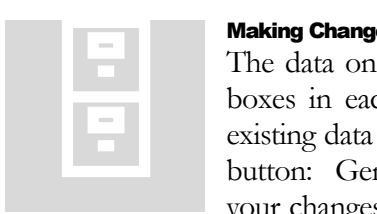

#### <span id="page-7-1"></span>Making Changes to the General Page

The data on this page cannot be immediately changed. There are boxes in each section where you can type the desired change to existing data or type a free-form request. At the top of the page is a button: Generate Change List for Credentialing. After you make your changes, click it and wait. Another button should appear next

to it: Preview Change List to Send.

When you select "Email Change Request to Credentialing" a copy of the request goes to Credentialing, to you, and to the physician you are editing.

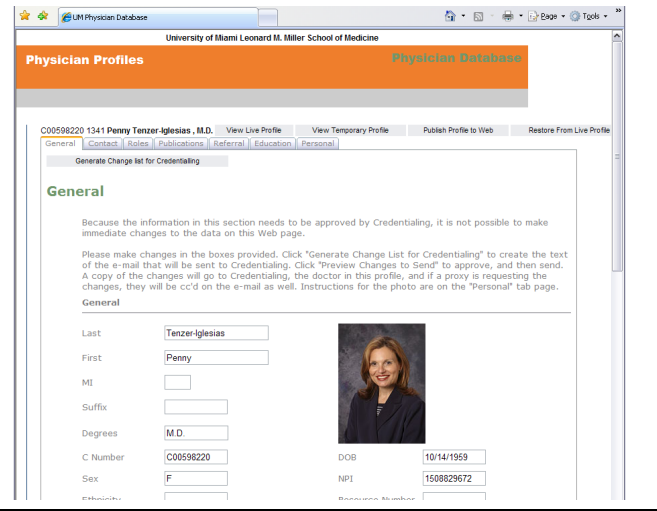

FIGURE 1.4 – General Tab of the Physician Profile Update Tool

# <span id="page-8-0"></span>**Contact**

The Contact Tab contains information that can only be updated by Credentialing. To request Credentialing to update any information in the Contact Tab, please make your changes and click on the "Generate Change list for Credentialing" in the upper left corner of the screen. An email will be generated and sent to Credentialing requesting the information to be updated. As with the General Tab, if there is a problem, Credentialing will contact you.

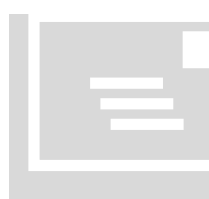

## <span id="page-8-1"></span>Making Changes to the Contact Page

The data on this page cannot be affected directly, and unfortunately an email must be generated for each address change. To "edit" a specific address, click the select link next to the address in the top table, type the desired changes into the field, click the "Generate Change List For Credentialing" button and then preview the Making Changes to the<br>The data on this pay<br>an email must be g<br>specific address, clic<br>table, type the desir<br>Change List For

changes.

When you select "Email Change Request to Credentialing" a copy of the request goes to Credentialing, to you, and to the physician whose information you are editing.

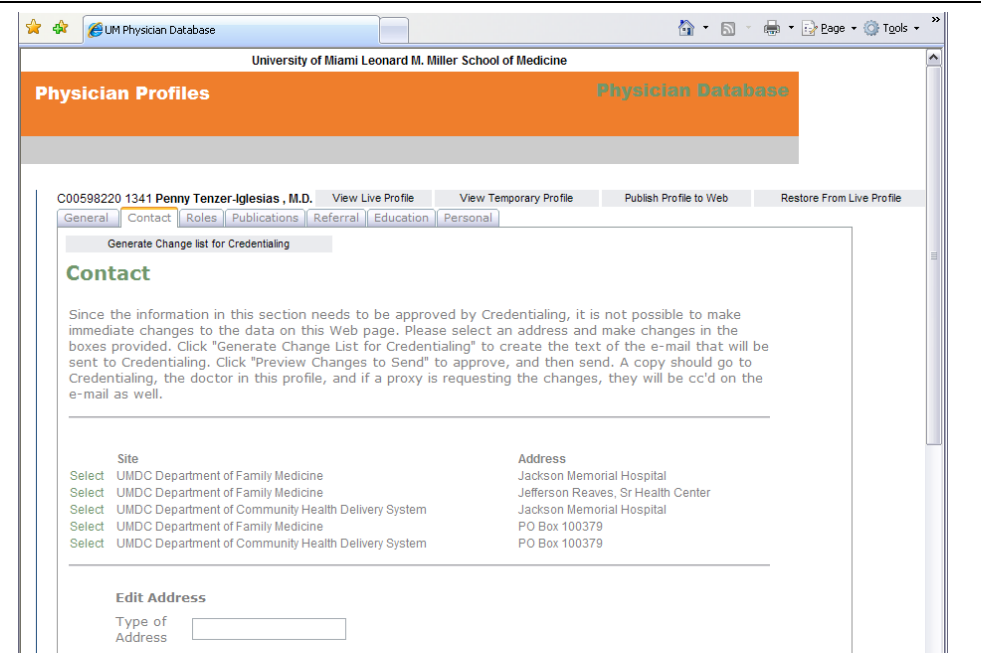

FIGURE 1.5 – Contact Tab of the Physician Profile Update Tool

# <span id="page-9-0"></span>Roles

The Roles Tab contains information on the roles the physician is involved in for UHealth and the Miller School of Medicine. To add a new role, enter all of the appropriate information, click "Click Here to Add New Role." To update an existing role, click the "Select" link next to the role you wish to edit. Update the information and click on the "Update" button at the bottom of the page.

## <span id="page-9-1"></span>About Roles

To edit or delete an existing role then select one from the table. A delete and an edit button will appear at the bottom of the dialog. If there is no table between the top two lines, then this physician has no roles currently defined. Roles are generally a physician's title in a department. **About Roles**<br>
To edit or delete an existence of the existence of the existence of the state of the control delete and an edit butto there is no table between or coles currently defined expandiments.

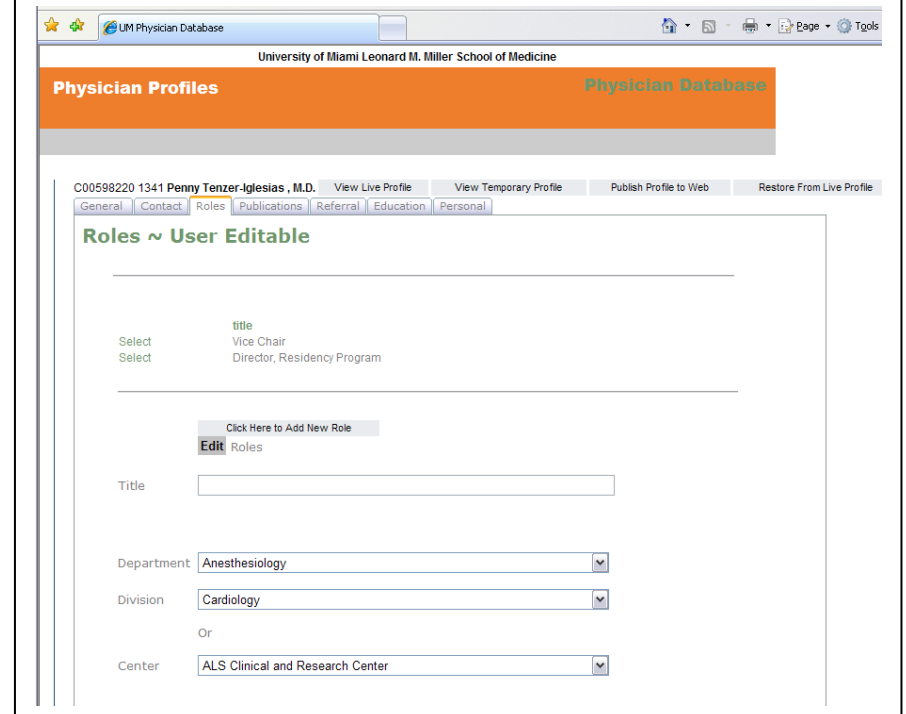

FIGURE 1.6 Roles Tab of the Physician Profile Update Tool

# <span id="page-10-0"></span>**Publications**

The Publications Tab contains information on the publications produced by the physician. To add a new publication, enter all of the appropriate information, then click "Click here to Add New Publication." To update an existing publication, click the "Select" link next to the publication you wish to edit, update the information, and click on the "Update" button at the bottom of the page.

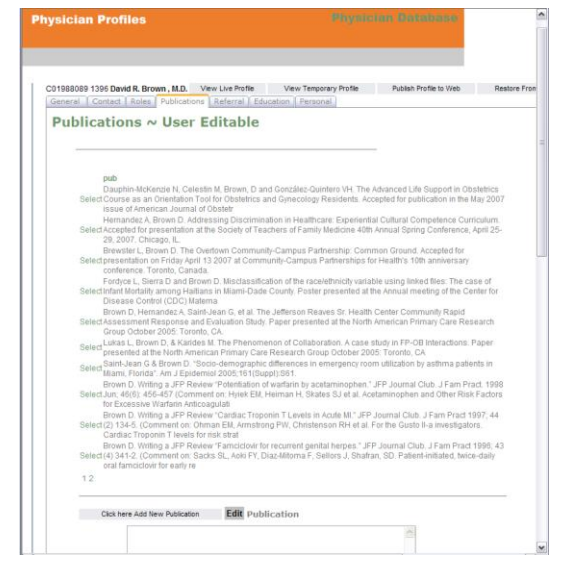

FIGURE 1.7 . Publications Tab of the Physician Profile Update Tool

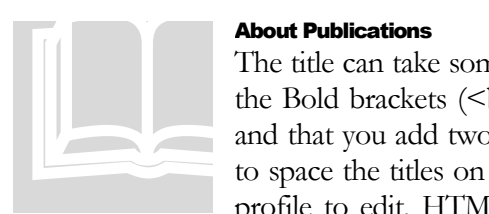

#### <span id="page-10-1"></span>About Publications

The title can take some HTML and it is recommended that you use the Bold brackets  $(\langle b \rangle \langle b \rangle)$  for the physician's name in the title and that you add two breaks  $\langle \text{str/} \rangle$   $\langle \text{br/} \rangle$  at the end of the title to space the titles on the profile page. When you select an existing profile to edit, HTML is lost and has to be redone before saving

changes. See Figure 1.8 for an example of how it should look.

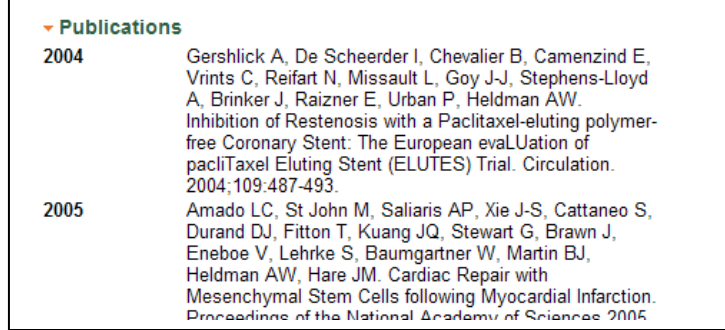

FIGURE 1.8Physician Search Publications

# <span id="page-11-0"></span>**Education**

The Education Tab contains information on the education of the physician. To add a new education entry, enter all appropriate information, then click "Click here to Add New Education Entry." To update an existing education entry, click the "Select" link next to the education entry you wish to edit. Update the information and click on the "Update" button at the bottom of the page

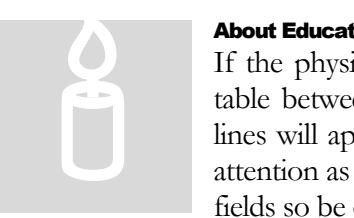

## <span id="page-11-1"></span>About Education

If the physician currently has degrees listed, they will appear in a table between the two top lines. If not, the space between those lines will appear empty. Degrees are sorted by year, so pay special attention as you are saving or editing entries. These are all free form fields so be careful of spelling mistakes and errors.

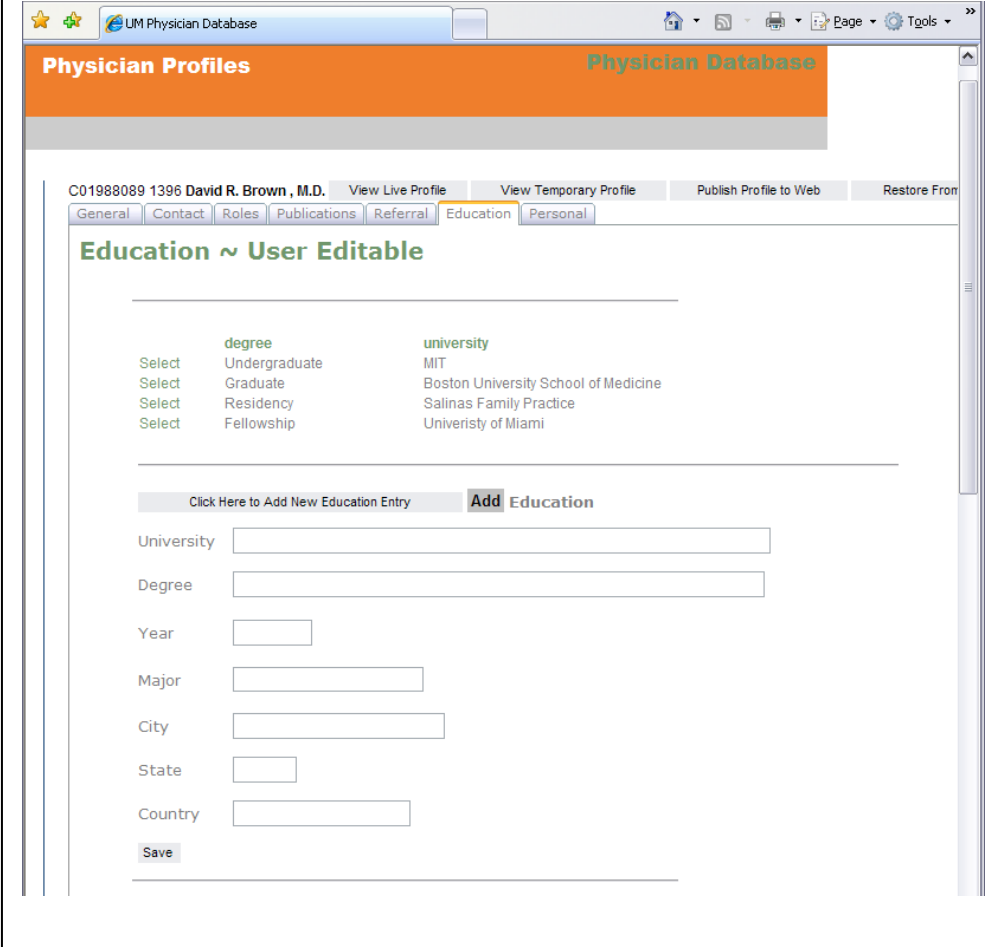

FIGURE 1.9 Education Tab of the Physician Profile Update Tool

# <span id="page-12-0"></span>Personal

The Personal Tab page contains many sections. To view a section, click on a blue bar to expand and save by sections. The photo cannot be changed here in this tool. BioMedical must take the photo and send to Medical Web Services for the image to be uploaded. The bio and the CV contain the options to upload a PDF or to enter text free form. Only one bio, research interest, and CV per physician, please.

#### <span id="page-12-1"></span>Photo

The Photo section of the personal tab contains a picture of the physician. To add a new picture or update the current photo, please contact BioMedical at 305-243-6783 to take the photo with instructions to send it to Medical Web Services for uploading.

#### <span id="page-12-2"></span>Biographical Information

The Bio section of the personal tab contains a physician's biographical information. You can use the editor to add or update a bio and then click "Save Bio" in the upper right. If you have a PDF of a bio, you will need to select "True" in the Bio Field and then "Browse" to locate the PDF Bio on your hard drive to upload it to the server. To save the information, click on the "Save Bio" button in the upper right.

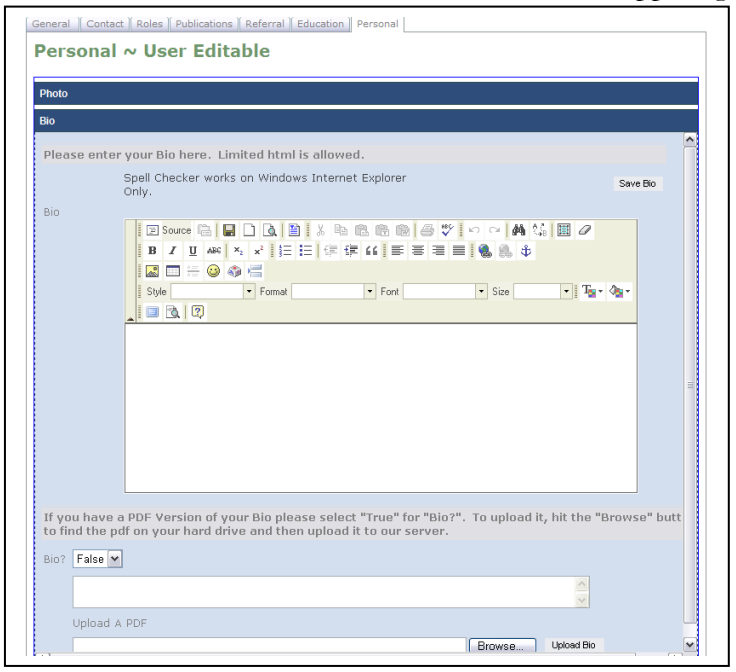

FIGURE 1.10 Bio Section of the Physician Profile Update Tool

#### <span id="page-13-0"></span>Research Interest

The Research Interest section of the personal tab contains the research interests of the physician. You can use the editor to add or update existing interest information and then click "Save Research Interest" in the upper right.

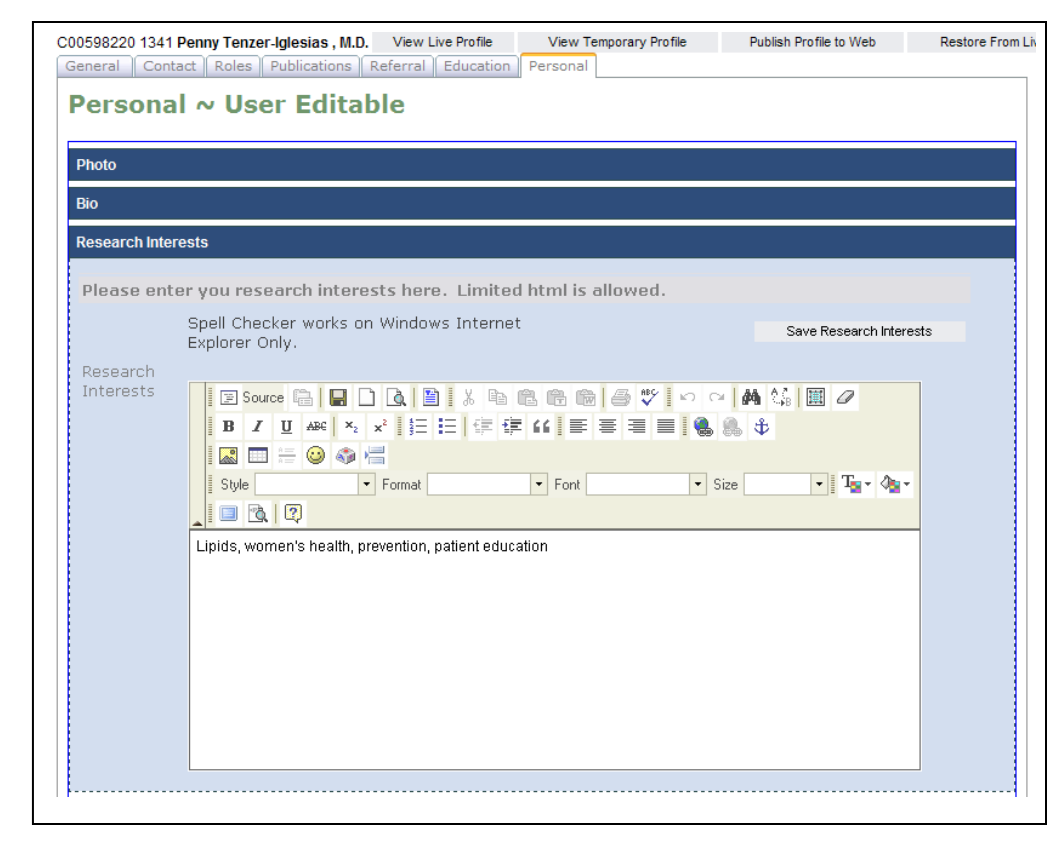

FIGURE 1.11 Research Interest Section of the Physician Profile Update Tool

# <span id="page-14-0"></span>Clinical Interest

The Clinical Interest section of the personal tab contains the clinical interests of the physician. You can use the editor to add or to update existing interests. To save your updates, click "Save Clinical Interest" in the upper right.

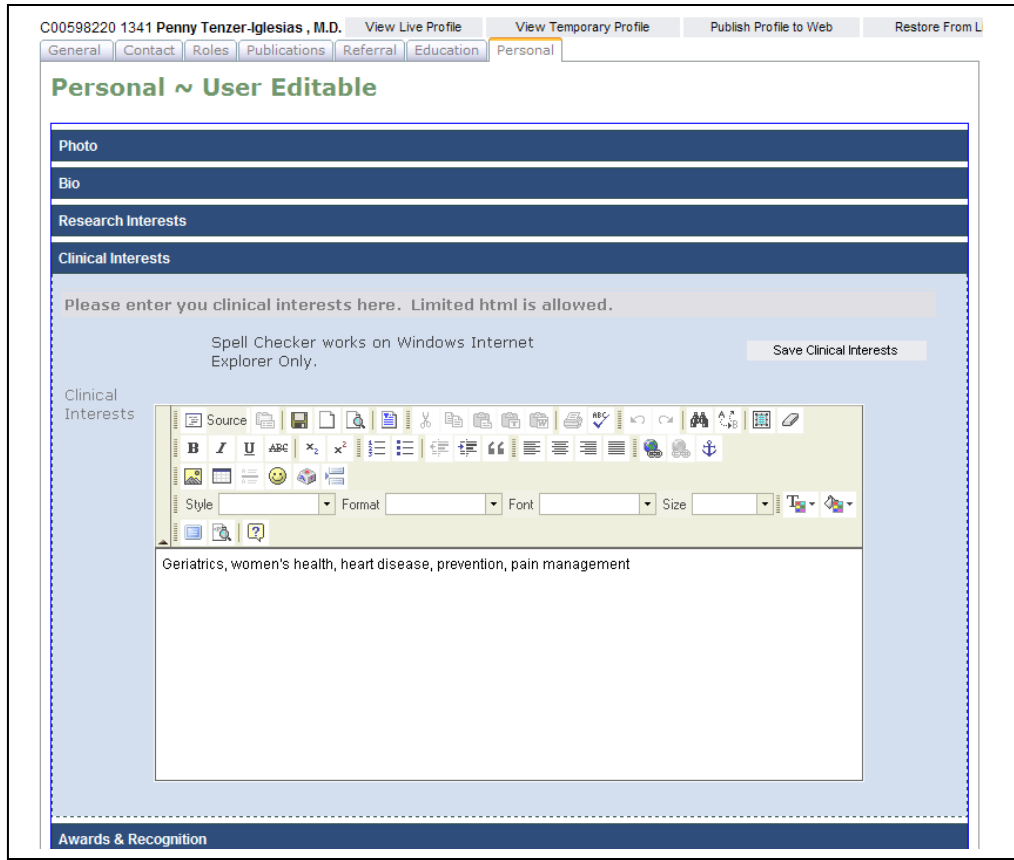

FIGURE 1.12 Clinical Interest Section of the Physician Profile Update Tool

#### PHYSICIAN PROFILE PROXY USER GUIDE

#### <span id="page-15-0"></span>Awards & Recognition

The Awards & Recognition section allows the user to add rewards and recognition information to the physician's record. To add new awards or recognitions, enter the appropriate information. To save your updates, click "Add Award" in the upper right.

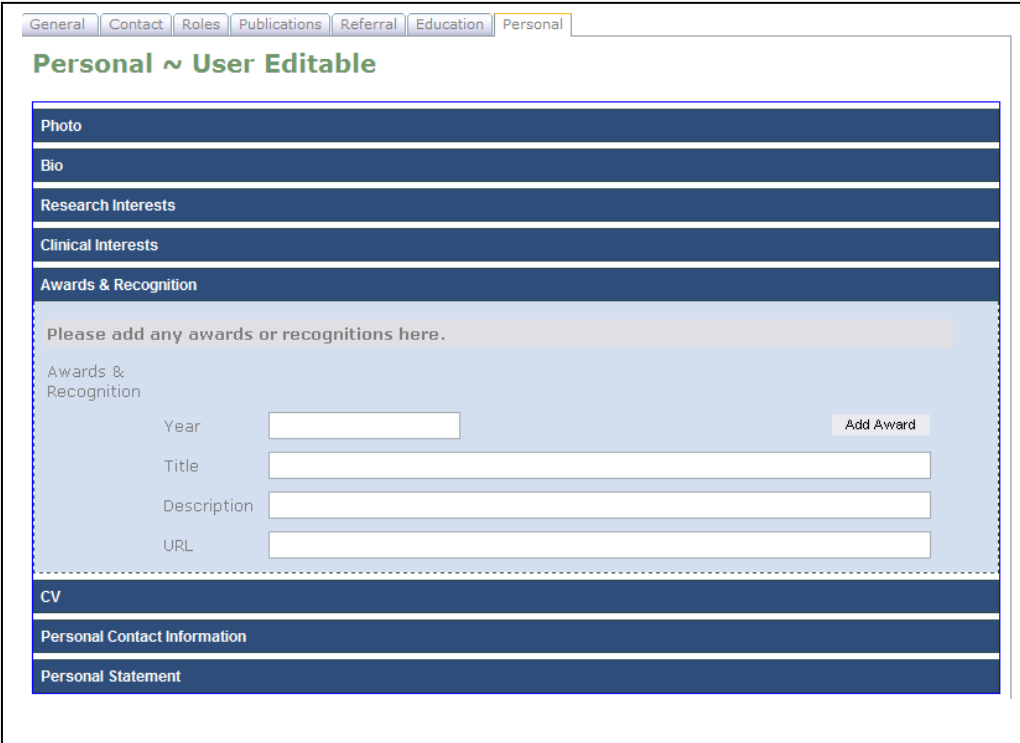

FIGURE 1.13 Awards and Recognition Section of the Physician Profile Update Tool

# <span id="page-16-0"></span>Curriculum Vitae

The CV section allows the user to upload Curriculum Vitae. If you have a Curriculum Vitae, please select "True" for "CV." To upload it, hit the "Browse" button to find the PDF on your hard drive. To save your file to the server, click "Upload CV" next to the browse button.

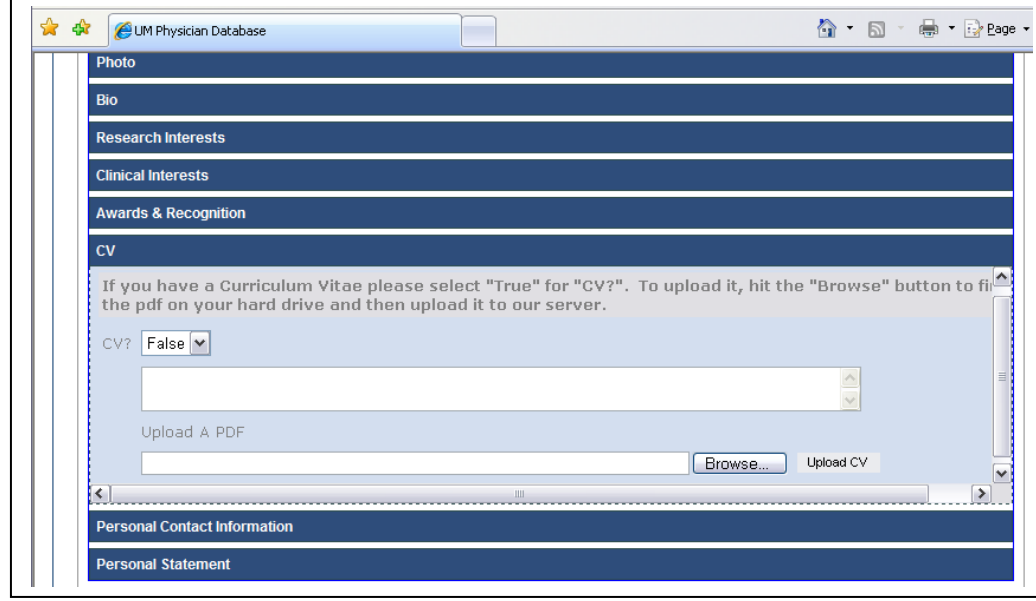

FIGURE 1.14 CV Section of the Physician Profile Update Tool

#### <span id="page-17-0"></span>Personal Contact Information

The Personal Contact Information section allows the user to update the personal contact information for the physician. To update the information, enter the appropriate information in the area provided. To save your updates, click "Save Personal Contact Info" at the bottom of the screen.

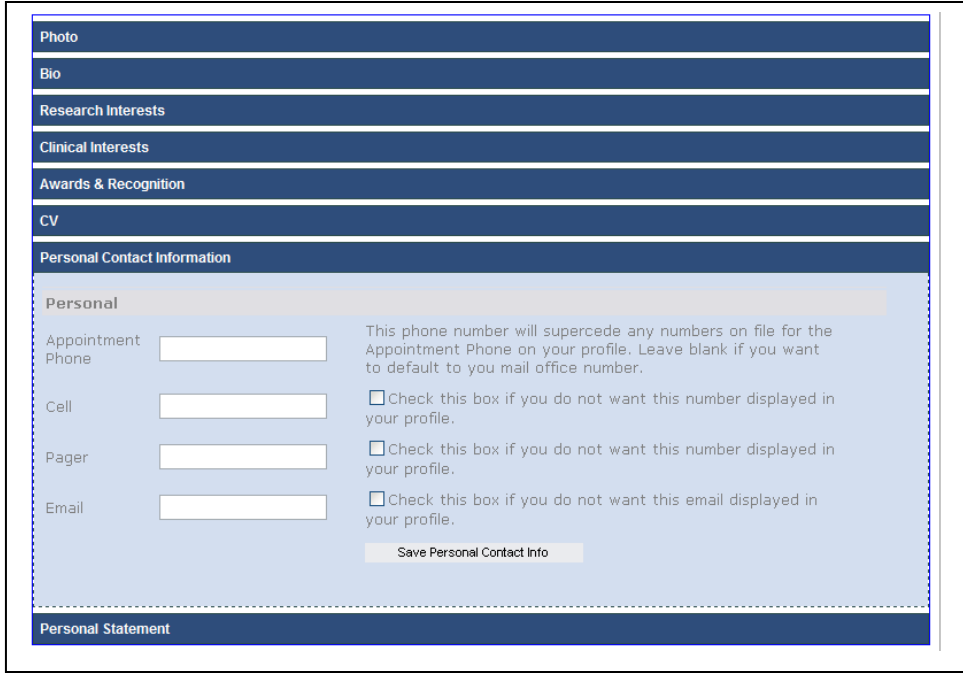

FIGURE 1.15 Personal Contact Section of the Physician Profile Update Tool

# <span id="page-18-0"></span>Personal Statement

The Personal Statement section of the personal tab contains the personal statement of the physician. You can use the editor to add or to update existing interests. To save your updates, click "Save Personal Statement" in the upper right.

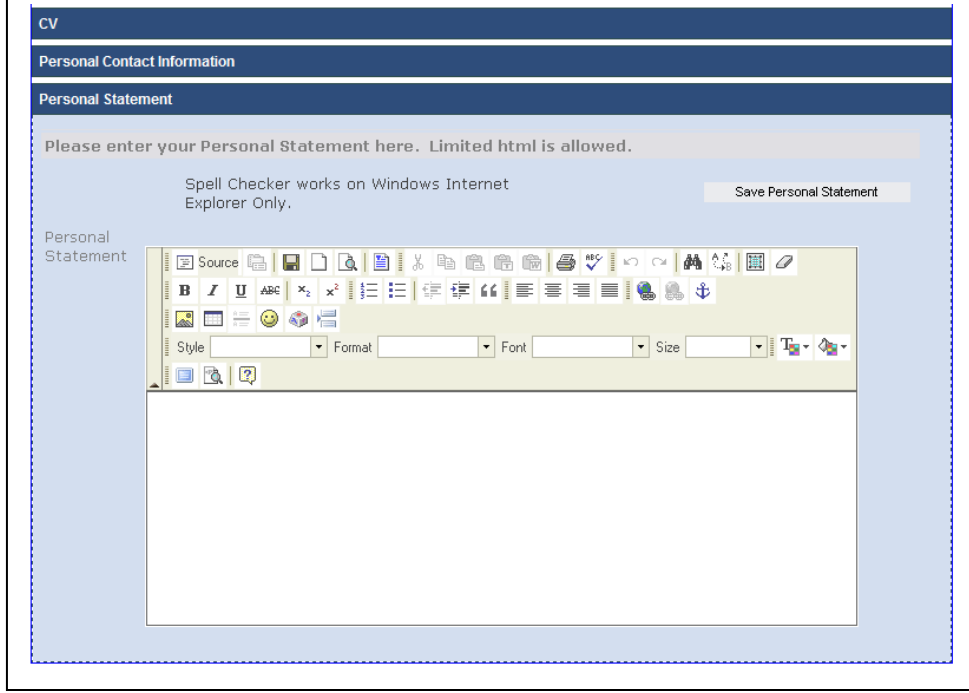

FIGURE 1.16 Personal Statement Section of the Physician Profile Update Tool

# <span id="page-19-0"></span>Final Note

This guide is designed to be used in tandem with and as an additional reference to the tool tips and documentation embedded in the tool itself. If you have any questions or suggestions regarding this guide, please contact the Help Desk, 305-243-5666,<br>
<u>i.edu</u> or the Office of Marketing, 305-243-3453, [helpdesk@med.miami.edu](mailto:helpdesk@med.miami.edu) or the Office of Marketing, [marketing@med.miami.edu](mailto:marketing@med.miami.edu) Suggestions wanted.